# $\mathbf{d}$ **CISCO**

# Cisco Nexus Dashboard Smart Licensing, Release 3.1.x

# **Table of Contents**

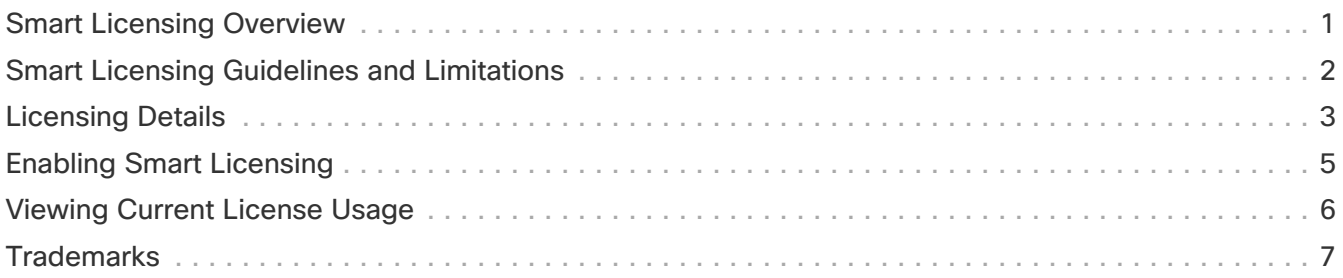

## <span id="page-2-0"></span>**Smart Licensing Overview**

Cisco Nexus Dashboard Smart Licensing is a software management platform that manages all Nexus Dashboard and services product licenses.

Beginning with release 3.1.1, you can establish connectivity to the Cisco Smart Software Manager (CSSM) from your Nexus Dashboard cluster and track the inventory and license consumption by the Nexus Dashboard Insights service.

Unlike some of the other Cisco products which support multiple types of connectivity to the CSSM server, this release of Nexus Dashboard supports the following:

- **Direct Connect to CSSM**: This is the most commonly used network setting. The Nexus Dashboard must have an Internet connectivity so that the Nexus Dashboard can send RUM reports to the CSSM directly. The DNS must be configured and the CSSM hostname (<https://smartreceiver.cisco.com/licservice/license>) must be pingable.
- **HTTPS Proxy**: With this setting, the Nexus Dashboard does not have Internet connectivity. The Nexus Dashboard sends RUM reports to the CSSM using your web server. Make sure the web server is properly configured to allow the smart licensing messages to pass through the firewall and to reach the destination (<https://smartreceiver.cisco.com/licservice/license>).

Note that there is no separate proxy configuration specific to licensing, the cluster-wide proxy configuration is used.

## <span id="page-3-0"></span>**Smart Licensing Guidelines and Limitations**

The following guidelines apply when enabling CSSM connectivity for your Nexus Dashboard:

- While this release allows you to see the licenses that are currently in use, it does not enforce the licensing policy and is used for informational purposes only.
- In this release, only the Nexus Dashboard Insights service can use the smart licensing feature configured at the platform level.

Only the number of devices which consume licenses is shown in this release.

- In this release, only two license types are supported: N9K Day2 operations suite fixed and N9K Day2 operations suite modular.
- License consumption shown in the Nexus Dashboard UI screens is updated every 15 seconds for NDFC and NX-OS sites and every 15 minutes for ACI sites.

In addition, license information is updated any time a site or a switch is added or removed.

- When configuring a proxy for CSSM connectivity, the following limitations apply:
	- Full IPv6 addresses are not supported.

You can provide a hostname that resolves to an IPv6 address, but literal IPv6 addresses are not supported

- Only the following characters are supported for proxy passwords: a-z,A-Z,0-9~.-\_.
- The proxy server must be configured for HTTPS traffic, while the proxy server itself must be HTTP.

# <span id="page-4-0"></span>**Licensing Details**

The following table lists the features available in each licensing tier.

#### Table 1. Licensing Details

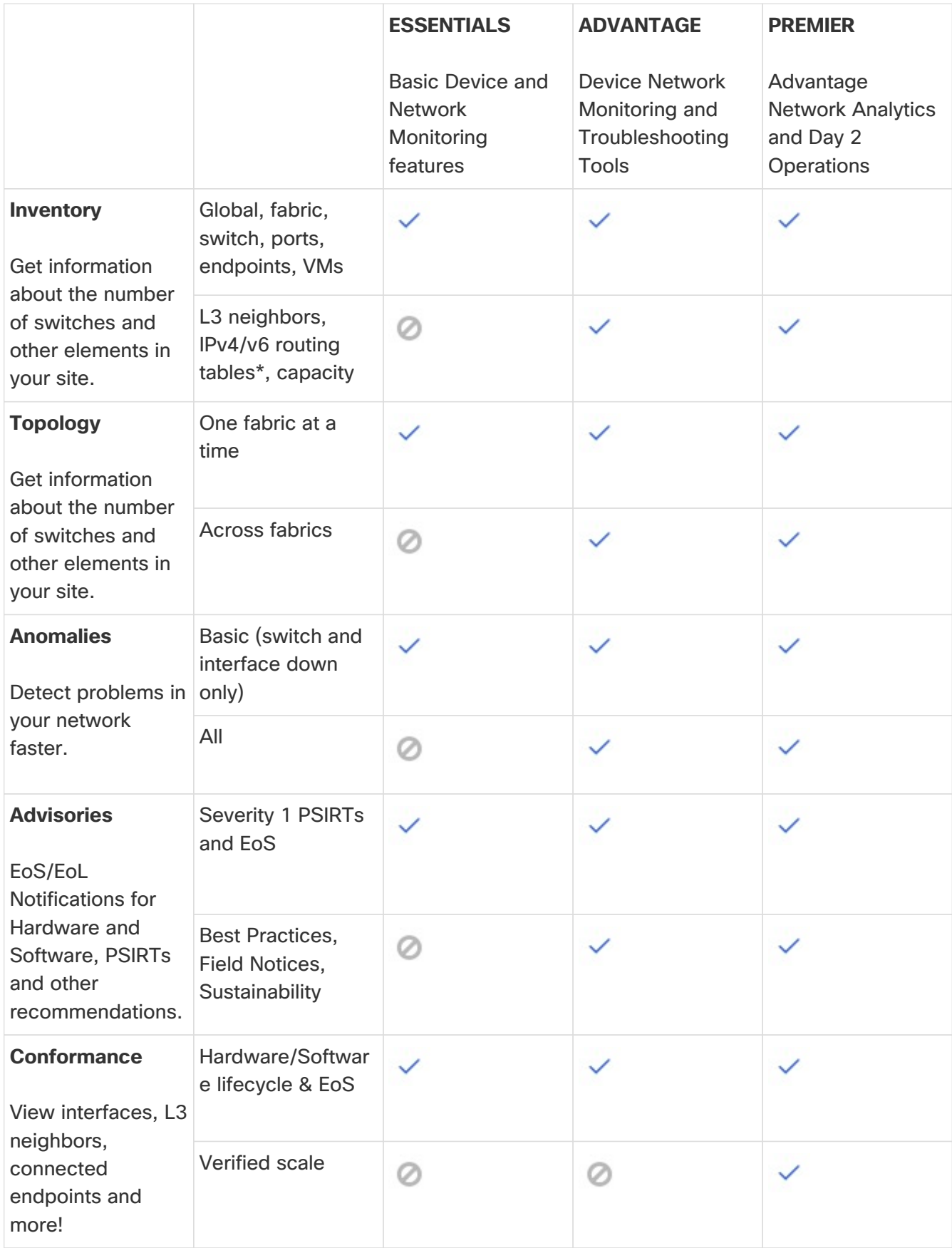

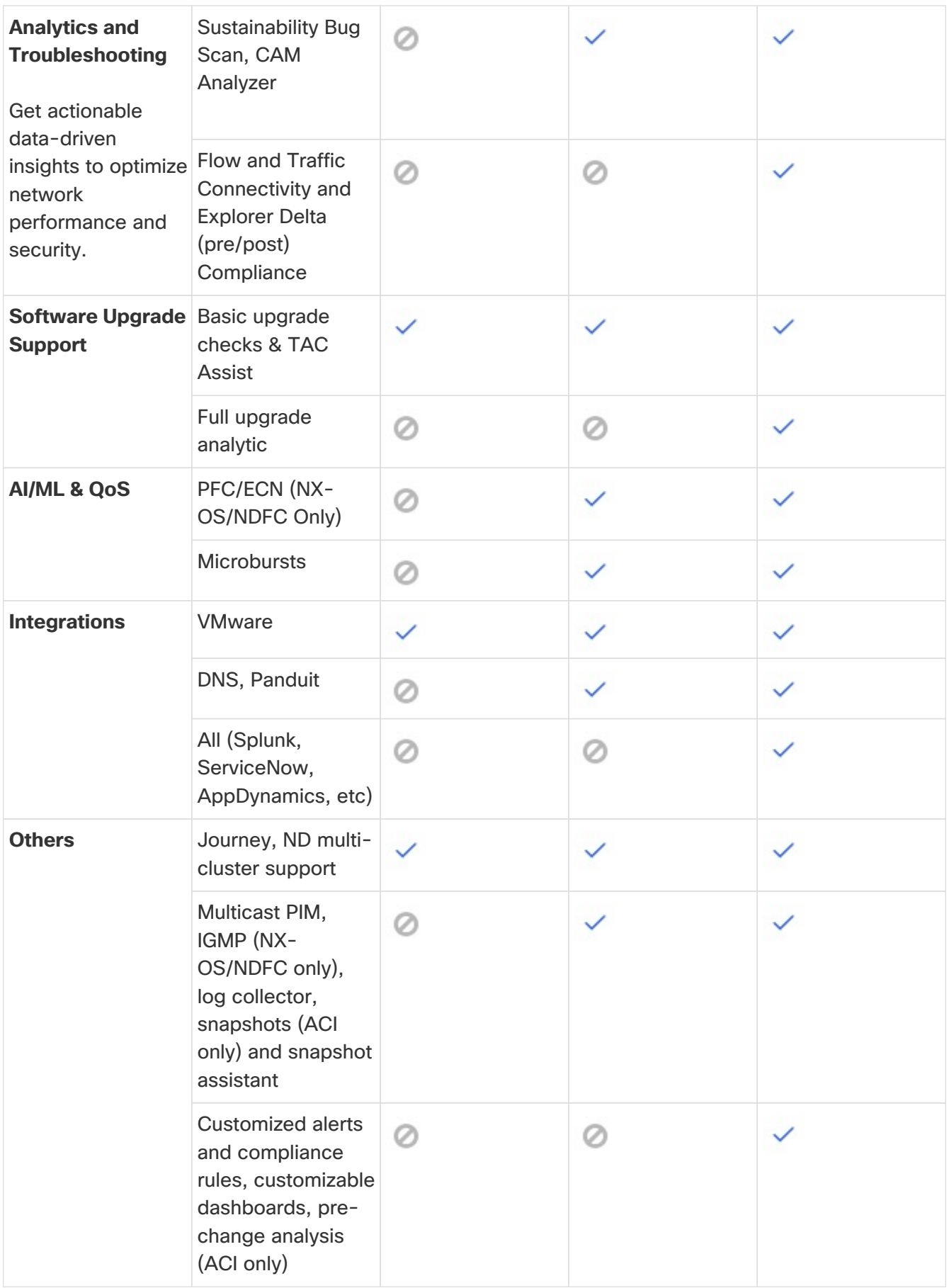

# <span id="page-6-0"></span>**Enabling Smart Licensing**

To enable Smart Licensing:

1. Ensure that your Nexus Dashboard cluster can connect to the Smart Licensing service.

If your cluster can already access the licensing service at [https://smartreceiver.cisco.com/](https://smartreceiver.cisco.com/licservice/license) [licservice/license](https://smartreceiver.cisco.com/licservice/license), skip this step. Otherwise, you may need to configure a proxy server for your cluster:

- a. Navigate to your Nexus Dashboard cluster's **Admin Console**.
- b. From the left-hand navigation pane, choose **Admin > System Settings**.
- c. In the **System Settings** page, click the **Edit** button in the **Proxy Settings** tile.
- d. In the **Proxy Configuration** screen, click **Add Server**.
- e. Provide proxy server information.
	- **Example Type** drop down, select HTTPS as appropriate.

Smart licensing supports HTTPS proxy servers only.

- In the **Server** field, provide the IP address of the proxy server.
- If your proxy server requires authentication, provide the **Username** and **Password**.

Then click the checkmark icon to save the proxy server.

- 2. Generate a Smart Licensing token.
	- a. Navigate to <https://software.cisco.com/software/smart-licensing/inventory>.
	- b. Select your virtual account.
	- c. Under **Product Instance Registration Token**, click **New Token**.
	- d. Define the expiration for your new token and click **Create Token**.
- 3. Configure your Nexus Dashboard cluster to enable smart licensing.
	- a. Log in to your Nexus Dashboard cluster's **Admin Console**
	- b. Navigate to **Admin > Licensing**.
	- c. Click **Configure License Settings**.
	- d. In the **Product Instance ID Token** field, provide the token you generated in the previous step.
	- e. Click **Save**.

## <span id="page-7-0"></span>**Viewing Current License Usage**

After you have configured your Nexus Dashboard to connect to the CSSM, you can view the currently used licenses in the **Admin Console**'s **Admin > Licensing** page:

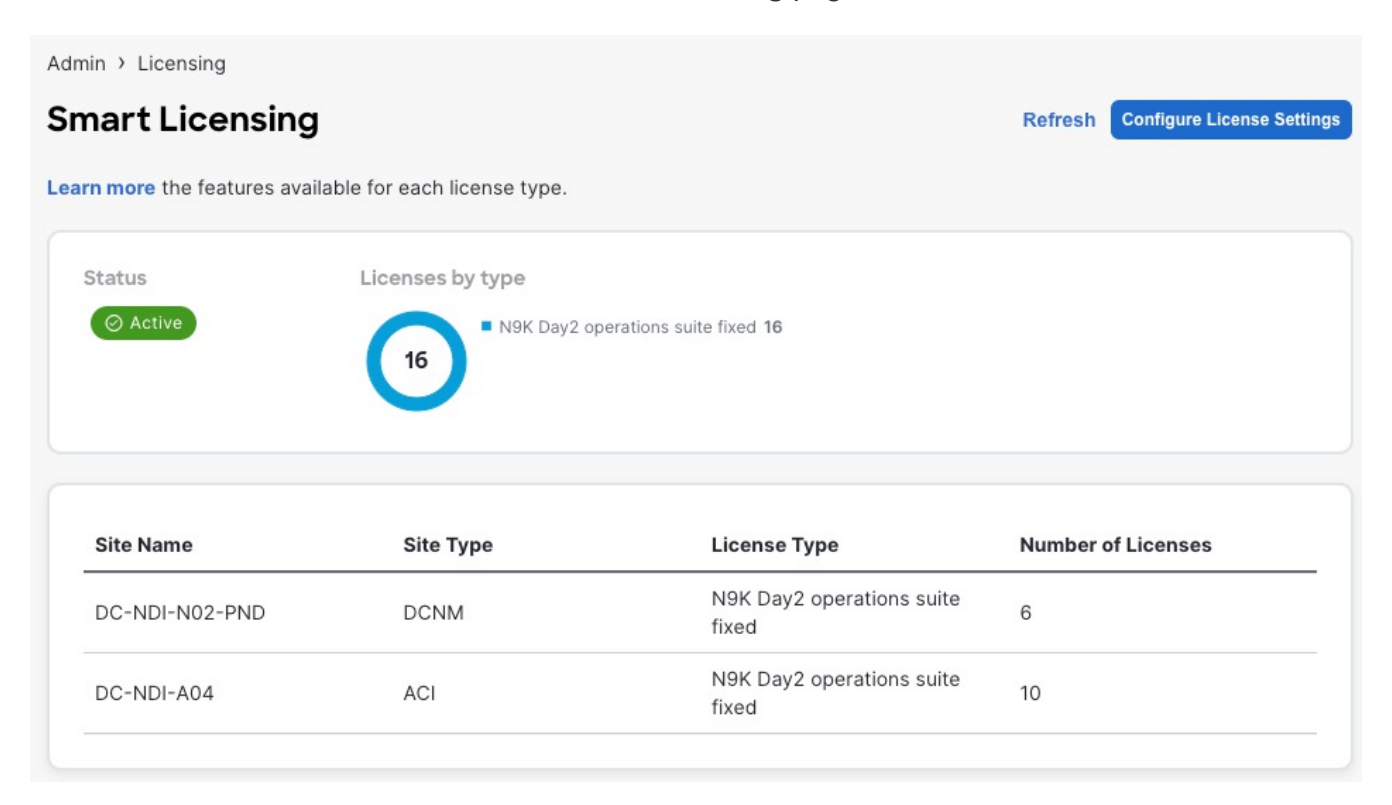

### <span id="page-8-0"></span>**Trademarks**

THE SPECIFICATIONS AND INFORMATION REGARDING THE PRODUCTS IN THIS MANUAL ARE SUBJECT TO CHANGE WITHOUT NOTICE. ALL STATEMENTS, INFORMATION, AND RECOMMENDATIONS IN THIS MANUAL ARE BELIEVED TO BE ACCURATE BUT ARE PRESENTED WITHOUT WARRANTY OF ANY KIND, EXPRESS OR IMPLIED. USERS MUST TAKE FULL RESPONSIBILITY FOR THEIR APPLICATION OF ANY PRODUCTS.

THE SOFTWARE LICENSE AND LIMITED WARRANTY FOR THE ACCOMPANYING PRODUCT ARE SET FORTH IN THE INFORMATION PACKET THAT SHIPPED WITH THE PRODUCT AND ARE INCORPORATED HEREIN BY THIS REFERENCE. IF YOU ARE UNABLE TO LOCATE THE SOFTWARE LICENSE OR LIMITED WARRANTY, CONTACT YOUR CISCO REPRESENTATIVE FOR A COPY.

The Cisco implementation of TCP header compression is an adaptation of a program developed by the University of California, Berkeley (UCB) as part of UCB's public domain version of the UNIX operating system. All rights reserved. Copyright © 1981, Regents of the University of California.

NOTWITHSTANDING ANY OTHER WARRANTY HEREIN, ALL DOCUMENT FILES AND SOFTWARE OF THESE SUPPLIERS ARE PROVIDED "AS IS" WITH ALL FAULTS. CISCO AND THE ABOVE-NAMED SUPPLIERS DISCLAIM ALL WARRANTIES, EXPRESSED OR IMPLIED, INCLUDING, WITHOUT LIMITATION, THOSE OF MERCHANTABILITY, FITNESS FOR A PARTICULAR PURPOSE AND NONINFRINGEMENT OR ARISING FROM A COURSE OF DEALING, USAGE, OR TRADE PRACTICE.

IN NO EVENT SHALL CISCO OR ITS SUPPLIERS BE LIABLE FOR ANY INDIRECT, SPECIAL, CONSEQUENTIAL, OR INCIDENTAL DAMAGES, INCLUDING, WITHOUT LIMITATION, LOST PROFITS OR LOSS OR DAMAGE TO DATA ARISING OUT OF THE USE OR INABILITY TO USE THIS MANUAL, EVEN IF CISCO OR ITS SUPPLIERS HAVE BEEN ADVISED OF THE POSSIBILITY OF SUCH DAMAGES.

Any Internet Protocol (IP) addresses and phone numbers used in this document are not intended to be actual addresses and phone numbers. Any examples, command display output, network topology diagrams, and other figures included in the document are shown for illustrative purposes only. Any use of actual IP addresses or phone numbers in illustrative content is unintentional and coincidental.

Cisco and the Cisco logo are trademarks or registered trademarks of Cisco and/or its affiliates in the U.S. and other countries. To view a list of Cisco trademarks, go to this URL: [http://www.cisco.com/](http://www.cisco.com/go/trademarks) [go/trademarks.](http://www.cisco.com/go/trademarks) Third-party trademarks mentioned are the property of their respective owners. The use of the word partner does not imply a partnership relationship between Cisco and any other company. (1110R)

© 2017-2024 Cisco Systems, Inc. All rights reserved.

First Published: 2023-03-07 Last Modified: 2023-03-07

#### **Americas Headquarters**

Cisco Systems, Inc. 170 West Tasman Drive San Jose, CA 95134-1706 USA <http://www.cisco.com>

Tel: 408 526-4000 800 553-NETS (6387) Fax: 408 527-0883